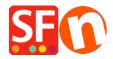

Knowledgebase > Pages and Products > How to reset the "Digit grouping" and "Decimal symbol" to show correct Product Price in the shop

## How to reset the "Digit grouping" and "Decimal symbol" to show correct Product Price in the shop

Elenor A. - 2021-11-26 - Pages and Products

- Go to Control Panel
- Double click "Regional and Language Options"
- At the Regional Options tab, click "Additional settings..." button
- At the Number tab, click **Reset** button

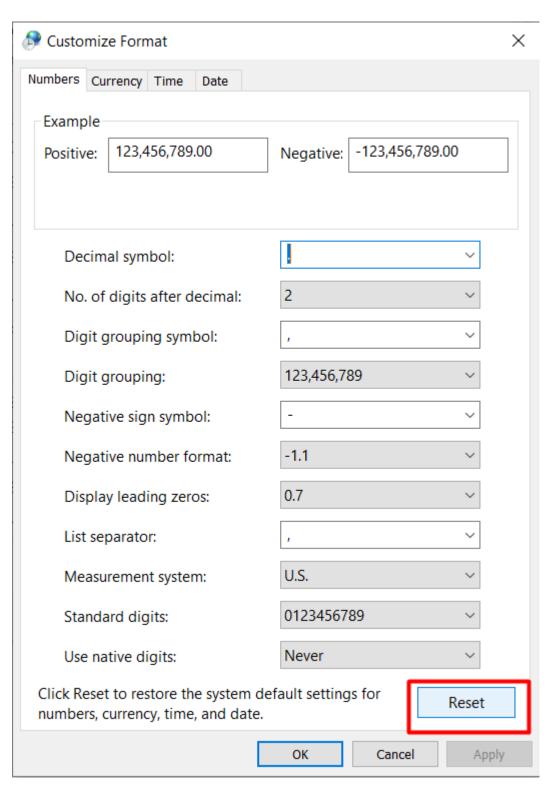

- Click OK
- Click OK